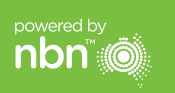

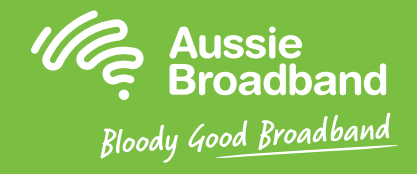

## Aussie Broadband nbn™

### FTTC self installation guide

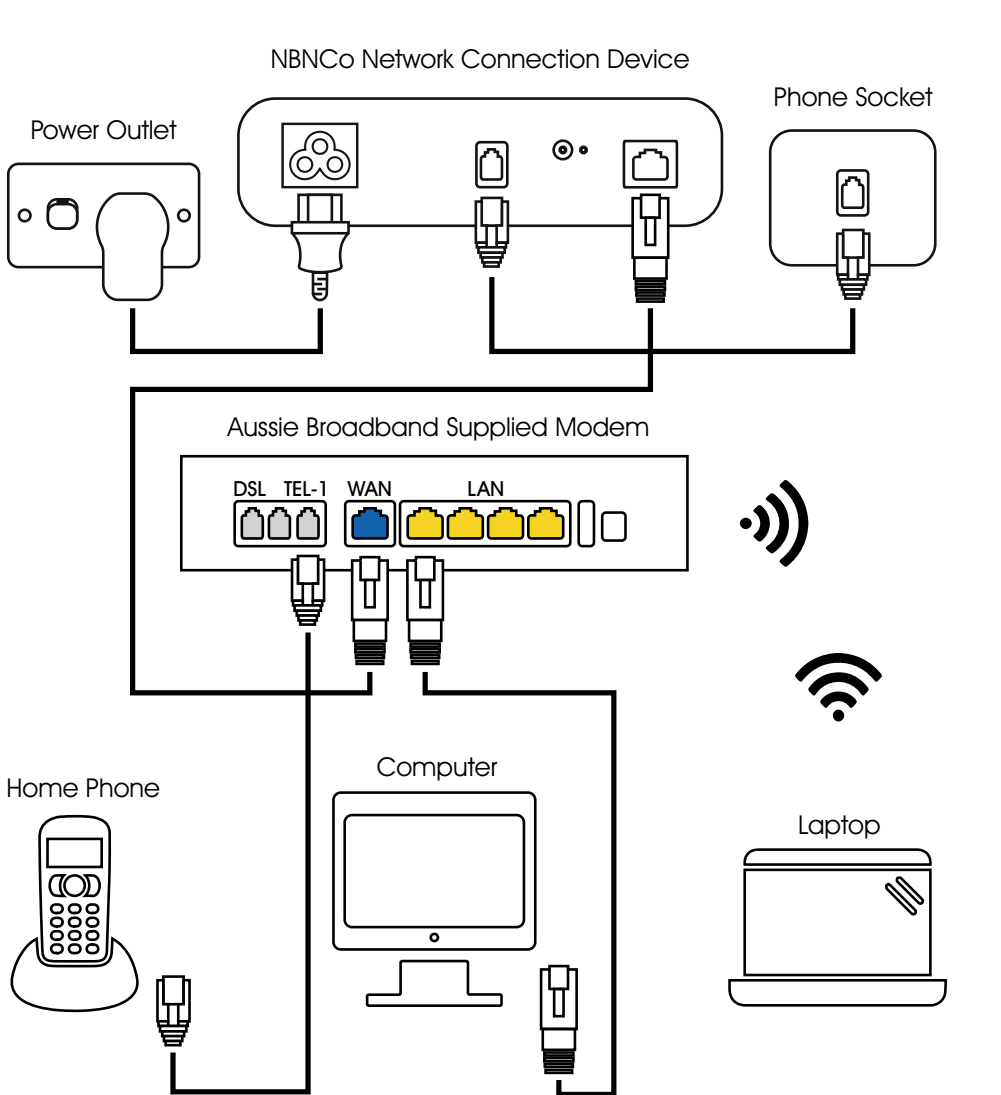

For more information or technical support call 1300 880 905

aussiebroadband.com.au

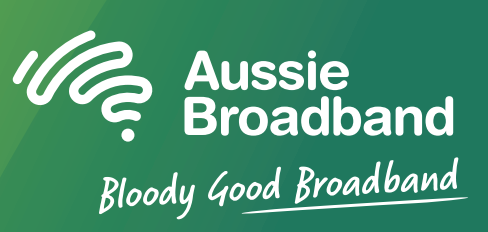

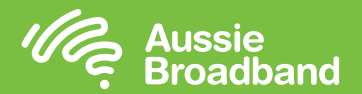

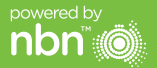

# Getting to know your nbn™ Configuring your modem/router

### Understanding the lights on your nbn™ connection box

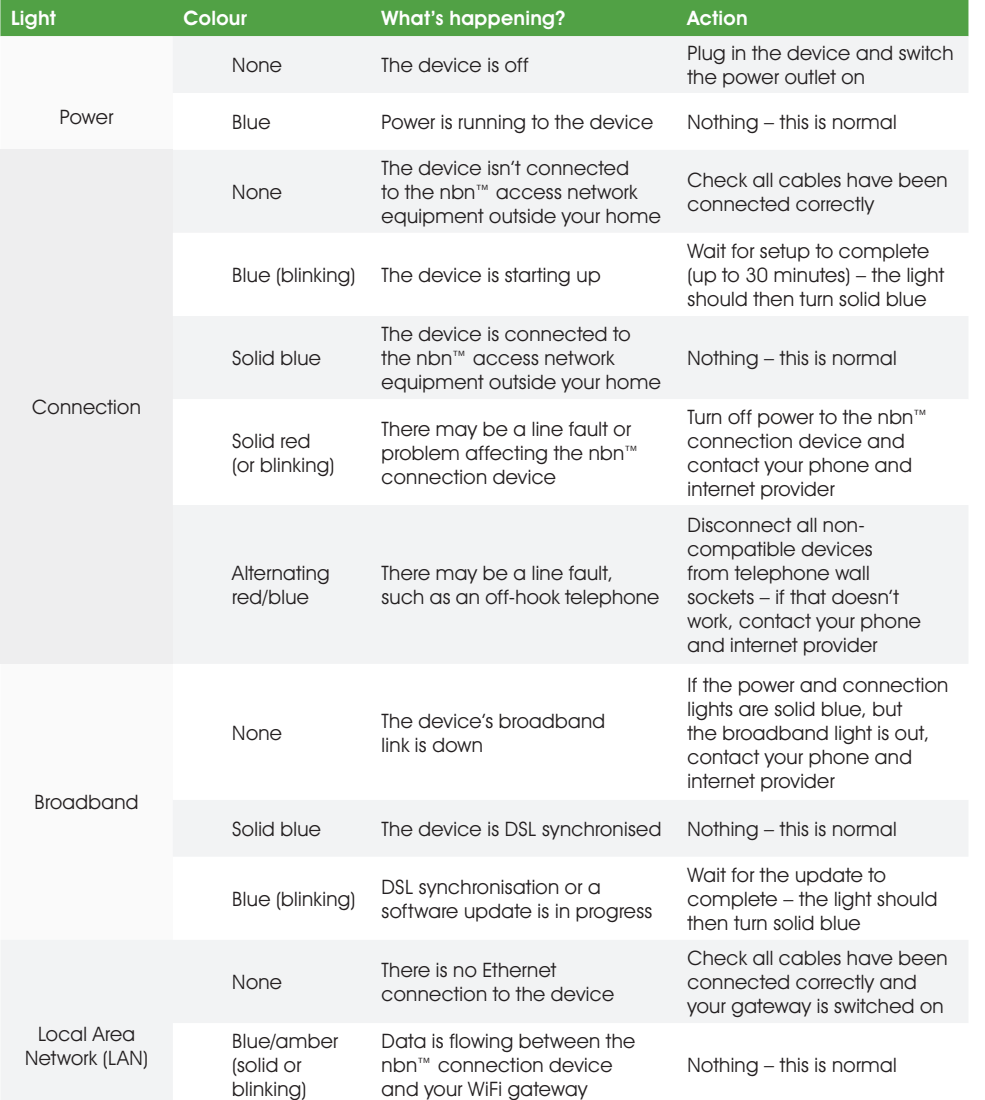

### Configuring your Aussie Broadband modem/router for FTTC

#### Login to the modem/router

- 1. Open a web browser.
- 2. Enter 192.168.20.1 into the address bar.
- **3.** You will be prompted to either go through the setup wizard or skip to the main menu. Click "No, skip to main menu." and enter your username and password. If your modem/router has been factory reset, the username and password should both be 'admin'.

Note – this is only needed if you have factory-reset your modem/router; otherwise, Aussie Broadband has pre-configured hardware specifically for your service.

- 4. Click 'Internet' on the left-hand side of your screen.
- 5. Click 'Create New'.
- 6. For the 'Description' write 'Aussie Broadband'. Under 'Internet Service' select 'Ethernet WAN'. Then under 'Connection Type' select 'Dynamic IP'.
- 7. Click on the 'Apply' button'.
- 8. Click on the 'Apply/Save' button.
- 9. Congratulations, you should now be able to access the internet (refer to page 3 of your Aussie Broadband nbn™ Connection Guide for wireless details).

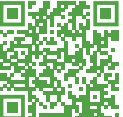

Instructions are subject to change based on firmware updates. For the latest step-by-step instructions (with images) visit aussiebroadband.com.au/fttcmodem

For more information or technical support call 1300 880 905 aussiebroadband.com.au